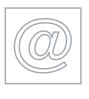

## UNIVERSITY OF CAMBRIDGE INTERNATIONAL EXAMINATIONS Cambridge International Diploma in ICT Advanced Level

ADVANCED GRAPHICS 5207/A

Optional Module: Practical Assessment 2007

1 hour plus 15 minutes reading time

Additional Materials: Candidate Source Files

This module has to be printed in colour.

## **READ THESE INSTRUCTIONS FIRST**

Candidates are permitted **15 minutes** reading time before attempting the paper.

Make sure that your **Centre number**, **candidate number** and **name** are clearly visible on **each printout** that you are asked to produce, before it is sent to the printer.

Carry out every instruction in each task.

Tasks are numbered on the left hand side of the page, so that you can see what to do, step by step. On the right hand side of the page for each task, you will find a box which you can tick  $(\checkmark)$  when you have completed the task; this checklist will help you to track your progress through the assessment.

Before each printout you should proof-read the document to make sure that you have followed all instructions correctly.

At the end of the assignment put all your printouts into the Assessment Record Folder.

263824\*

This document consists of 3 printed pages.

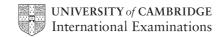

| 1 | Open the graphic files <b>AAGA7FRY.JPG</b> and <b>AAGA7LGO.JPG</b> in a suitable graphics program.                                                                                            | 1.1.1                   |
|---|----------------------------------------------------------------------------------------------------|-------------------------|
| 2 | Create a new image file <b>15</b> centimetres wide by <b>10</b> centimetres high, using a resolution of <b>30</b> pixels/centimetre.                                                          |                         |
| 3 | Copy the contents of <b>AAGA7FRY.JPG</b> into the new image file as a separate layer. Scale this new layer to fill the whole page. Flatten the image so that it becomes the background layer. | 2.1.1<br>2.1.2<br>2.1.4 |
| 4 | Copy the contents of <b>AAGA7LGO.JPG</b> into the new image file as a separate layer. Name this layer <b>LOGO</b>                                                                             | 2.1.2<br>2.1.4          |
| 5 | Remove the background colours from the top of the <i>LOGO</i> layer so that only the text and wave image are showing.                                                                         | 2.1.2<br>2.3.1<br>2.3.2 |
| 6 | Position and if necessary resize this layer in the bottom left of the image, as shown below.                                                                                                  | 2.1.3                   |
| 7 | Change the colour of the text in the <i>LOGO</i> layer so that the letters match the red of the letters FERRY CRUISES.                                                                        | 2.3.1<br>2.3.2          |
| 8 | Insert the text <b>Cruise the bay in style</b> as a new layer named <b>CRUISE</b> Choose a serif font in yellow.                                                                              | 2.2.1                   |
| 9 | Position the text so that it stretches from the right of the ferry mast to the right edge of the page, as shown below.                                                                        | 2.2.2                   |

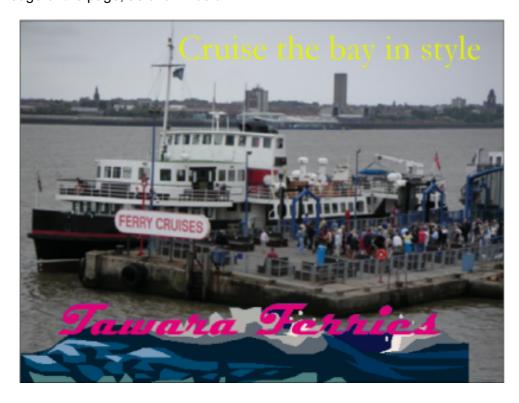

| 10 | In the top right corner of a new layer called <b>NAME</b> :                                                                                                    | 2.2.1<br>2.2.2 |
|----|----------------------------------------------------------------------------------------------------|----------------|
|    | <ul> <li>use a bright red font</li> <li>insert the text Image produced by</li> <li>add your name.</li> </ul>                                                                      | L.L.L          |
| 11 | Save the image, ensuring that you preserve the layers.                                                                                                    | 3.1.1<br>3.2.2 |
| 12 | Print the image in colour.                                                                                                    | 3.2.1          |
| 13 | Print a screen shot which clearly shows the layers used.                                                                                                    | 3.2.1          |
| 14 | Decrease the hue/saturation on the LOGO layer by 50%.                                                                                                    | 2.3.3          |
| 15 | Save the image using a new filename, ensuring that you preserve the layers.                                                                                                    | 3.1.1<br>3.2.2 |
| 16 | Print the finished image in colour.                                                                                                    | 3.2.1          |
| 17 | Save a copy of the image as a <b>JPEG</b> file with the minimum compression (highest quality).                                                                                    | 3.1.1<br>3.2.2 |
| 18 | Print a listing of the files in your storage area. This should show the names of the files, their size, time and date. It should show clearly the files saved at steps 15 and 17. | 3.3.1          |

Permission to reproduce items where third-party owned material protected by copyright is included has been sought and cleared where possible. Every reasonable effort has been made by the publisher (UCLES) to trace copyright holders, but if any items requiring clearance have unwittingly been included, the publisher will be pleased to make amends at the earliest possible opportunity.

University of Cambridge International Examinations is part of the Cambridge Assessment Group. Cambridge Assessment is the brand name of University of Cambridge Local Examinations Syndicate (UCLES), which is itself a department of the University of Cambridge.